# Manuale d'uso utente

# **Compilazione domanda di Iscrizione – Albo leva civica volontaria regionale**

*Bandi e Servizi*

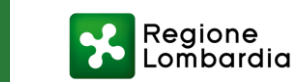

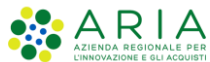

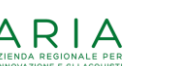

# **Presentazione (1/2)**

### **Presentazione**

pagine del portale.

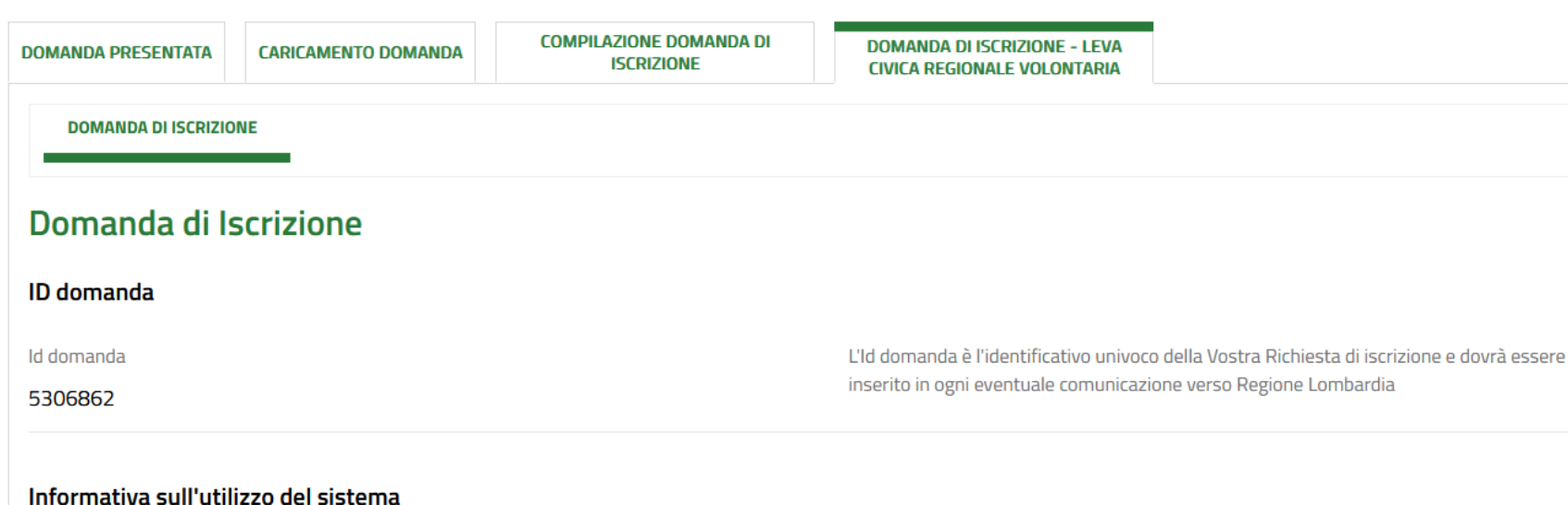

Non è consentito l'accesso su Bandi Online con la stessa utenza, su più browser o più schede del medesimo browser simultaneamente, in quanto tale operazione potrebbe causare errori nel salvataggio dei dati della domanda in compilazione

Durante la navigazione su Bandi Online si richiede di non utilizzare i pulsanti "Avanti" e

"Indietro" del proprio browser, ma di utilizzare i pulsanti appositi visibili all'interno delle

La funzione di copia/incolla è garantita solo tramite l'utilizzo di programmi di editor di testo senza specifiche formattazioni (es. Notepad, Notepad++ e similari), da evitare l'utilizzo di programmi di elaborazione di testi con formattazione (es. Word, Open-Office e similari) in quanto potrebbero causare errori nel salvataggio dei dati della domanda in compilazione.

Dichiaro:

di aver letto, compreso e accettato l'informativa

Dopo aver effettuate l'accesso in **Bandi e Servizi** 

([https://www.bandi.regione.lomb](https://www.bandi.regione.lombardia.it/) [ardia.it/\)](https://www.bandi.regione.lombardia.it/), aver cercato la procedura corretta nella sezione «**Procedimenti**» ed aver creato una prima domanda (come mostrato [qui](https://www.bandi.regione.lombardia.it/servizi/servizio/procedimenti/dettaglio/comunita-diritti/volontariato/albo-enti-leva-civica-lombarda-volontaria-RLAA1899000006) nel **Manuale d'uso utente**  – Accesso, Profilazione e Creazione di domanda), si atterrerà in un primo modulo in cui sarà visibile l'informativa guida al corretto uso del portale.

E' possibile interrompere la compilazione della domanda, e riprenderla in qualsiasi momento.

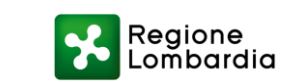

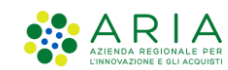

# **Presentazione (2/2)**

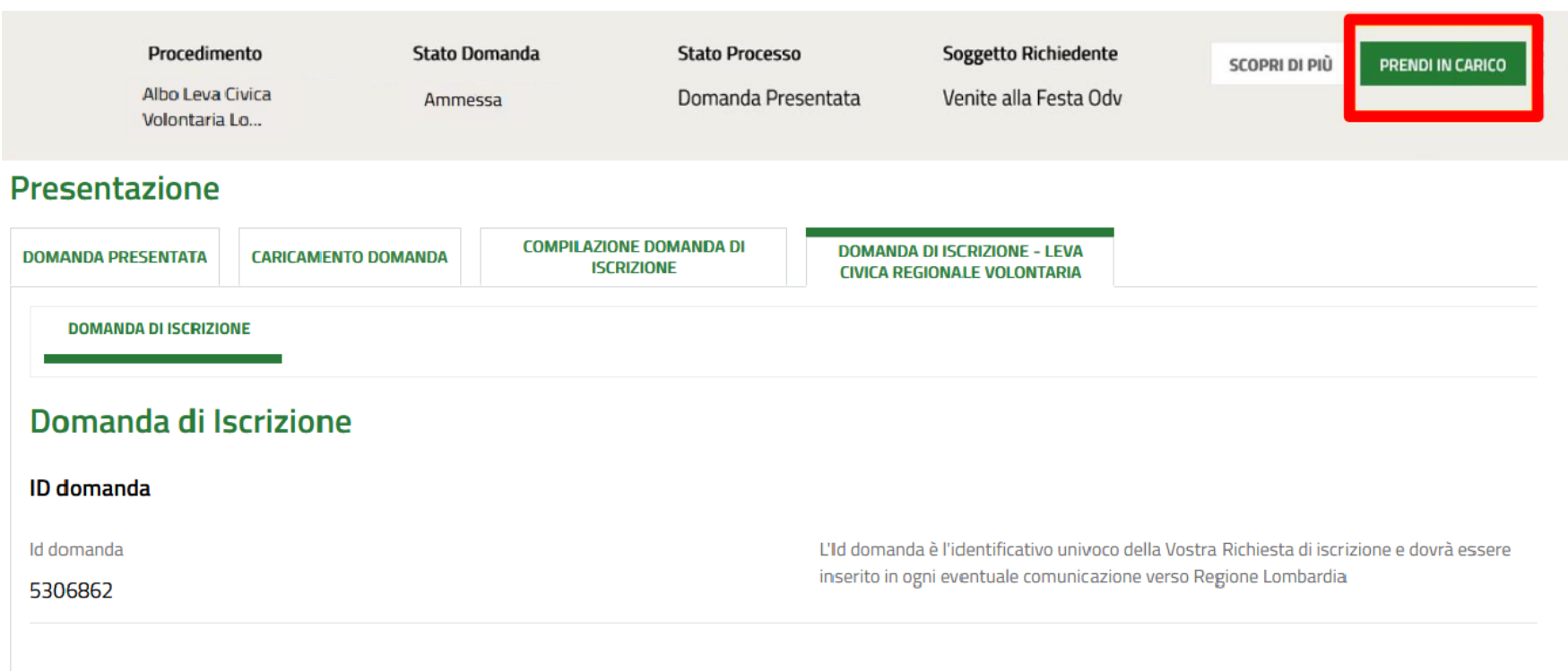

#### Informativa sull'utilizzo del sistema

Non è consentito l'accesso su Bandi Online con la stessa utenza, su più browser o più schede del medesimo browser simultaneamente, in quanto tale operazione potrebbe causare errori nel salvataggio dei dati della domanda in compilazione

Durante la navigazione su Bandi Online si richiede di non utilizzare i pulsanti "Avanti" e "Indietro" del proprio browser, ma di utilizzare i pulsanti appositi visibili all'interno delle pagine del portale.

La funzione di copia/incolla è garantita solo tramite l'utilizzo di programmi di editor di testo senza specifiche formattazioni (es. Notepad, Notepad++ e similari), da evitare l'utilizzo di programmi di elaborazione di testi con formattazione (es. Word, Open-Office e similari) in quanto potrebbero causare errori nel salvataggio dei dati della domanda in compilazione.

Dichiaro:

di aver letto, compreso e accettato l'informativa

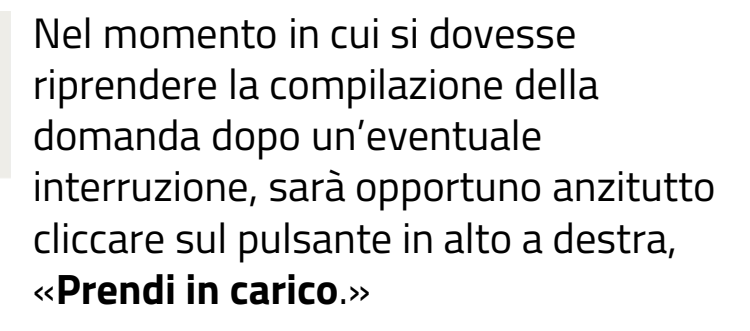

Questo passaggio permetterà lo sblocco della domanda e consentirà all'utente in sessione di proseguire con la compilazione.

Una volta sbloccata la domanda, in basso, a piè di pagina, compariranno i pulsanti che consentiranno di proseguire nella modulistica o di eliminare la bozza.

La compilazione può essere interrotta e ripresa a partire da qualsiasi modulo, indifferentemente.

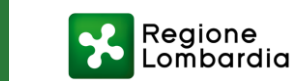

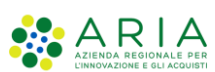

## **Ente capofila**

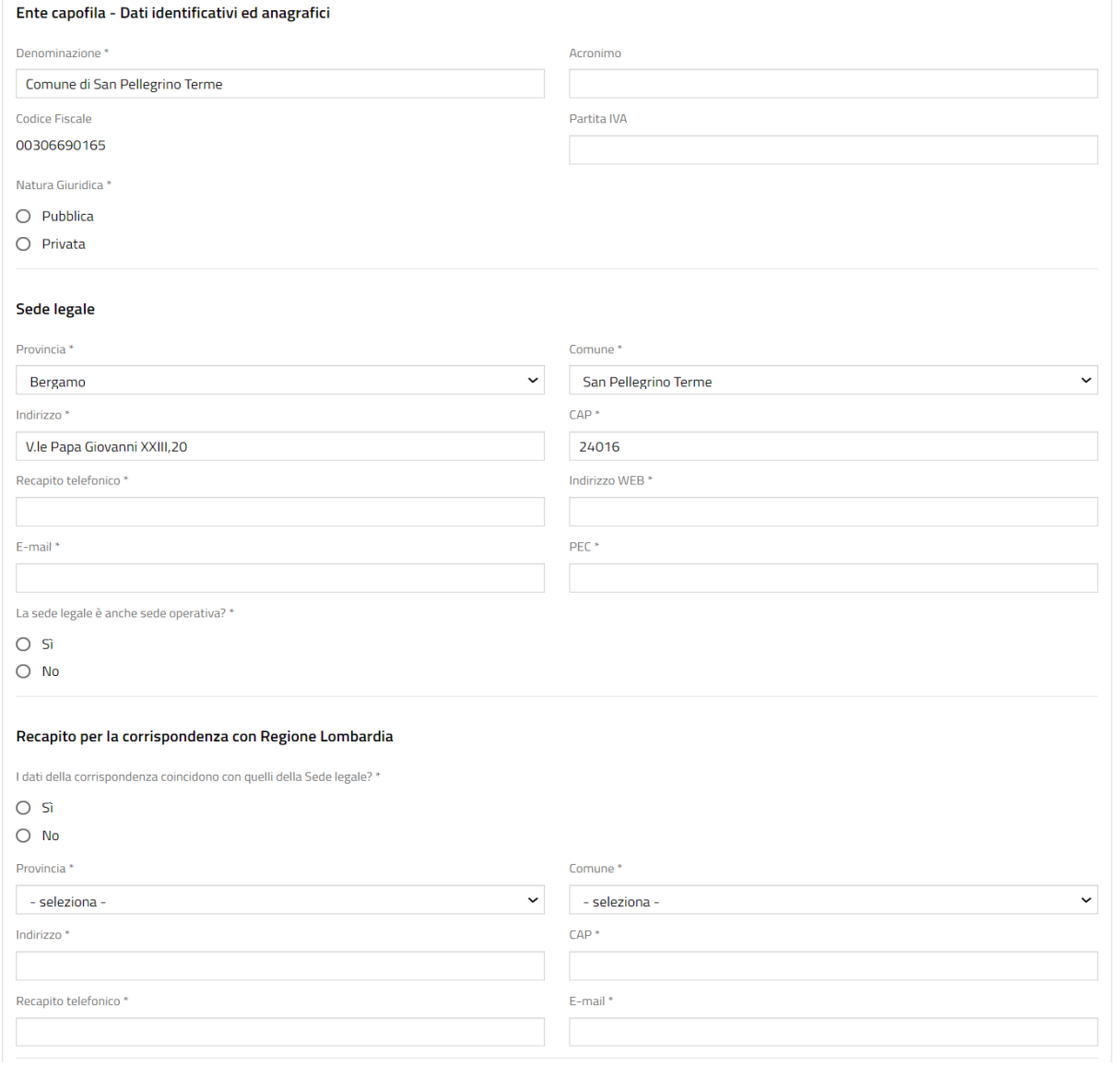

Il modulo successivo richiederà la compilazione di informazioni relative all'**Ente Capofila**:

- 1. Dati identificativi ed anagrafici
- 2. Sede legale
- 3. Recapito per la corrispondenza con Regione
- 4. Rappresentante Legale

NB: L'utente troverà talune informazioni «precompilate» relative a ciascun set di dati, ossia recuperate dal profilo dell'Ente gestore, qualora inserite in fase di creazione del profilo dell'Ente (Manuale di Profilazione consultabile [qui](https://www.bandi.regione.lombardia.it/servizi/servizio/procedimenti/dettaglio/comunita-diritti/volontariato/albo-enti-leva-civica-lombarda-volontaria-RLAA1899000006), nella sezione «**Allegati**»)

Tuttavia sarà **sempre** possibile modificare le informazioni precompilate e recuperate dal profilo dell'Ente all'interno della modulistica di compilazione, cliccando sul campo specifico.

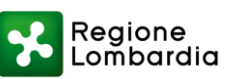

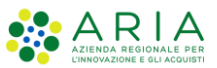

# **Enti secondari (1/2)**

#### Presentazione

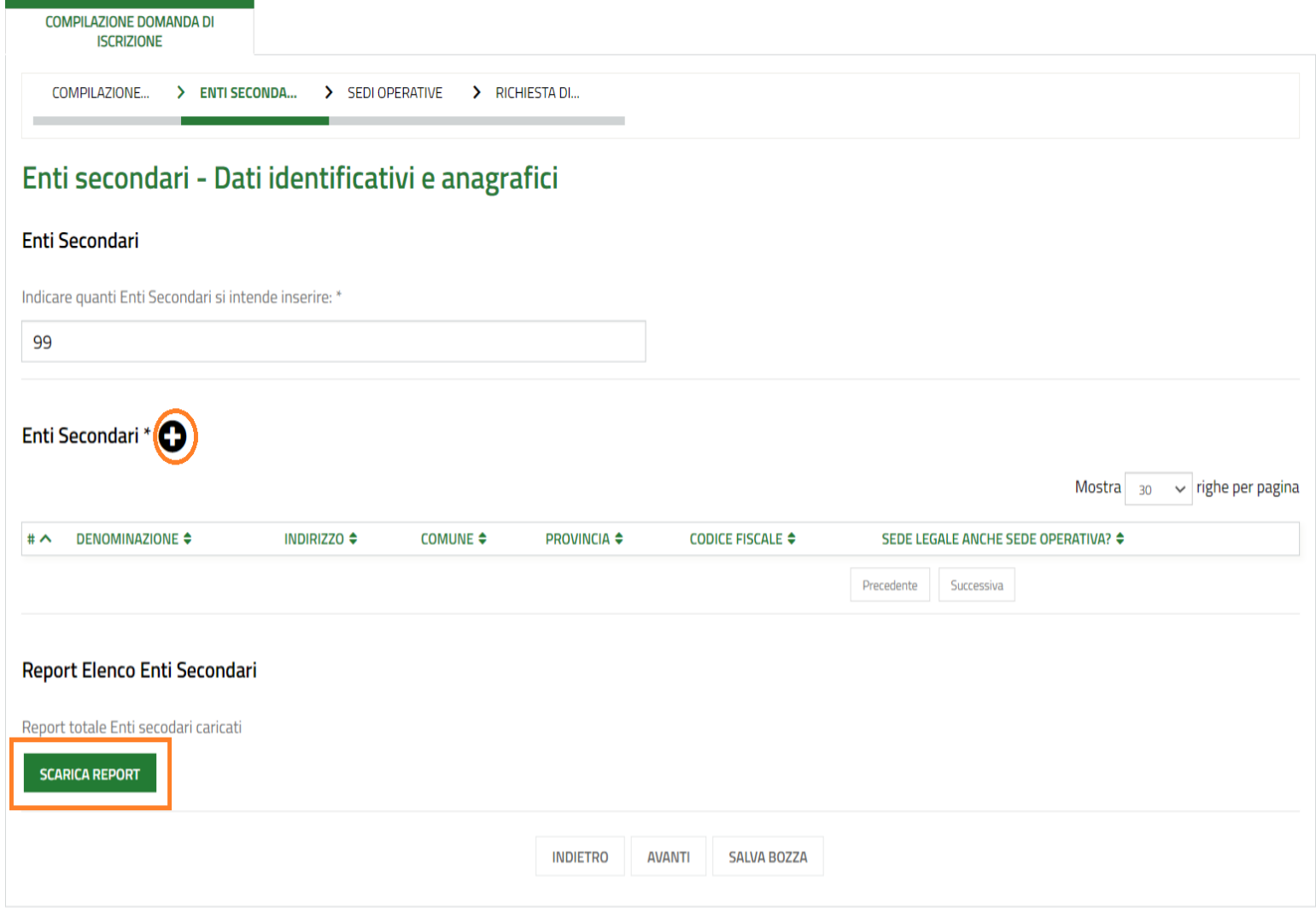

Nella sezione relativa agli Enti secondari associati, occorrerà anzitutto indicare il numero di Enti da dichiarare: - se sarà inferiore a 100, tutti gli Enti dovranno essere inseriti all'interno della maschera di compilazione, cliccando sul «+», come mostrato in figura. Successivamente sarà possibile scaricare un report in formato Excel con l'elenco totale di tutti gli Enti inseriti manualmente.

*Attenzione! Tutti gli Enti secondari la cui sede legale è anche sede operativa dovranno essere reinseriti all'interno della maschera di compilazione relativa alle Sedi operative, nella sezione successiva.*

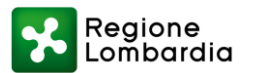

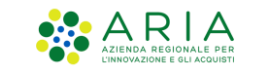

# **Enti secondari (2/2)**

#### Presentazione

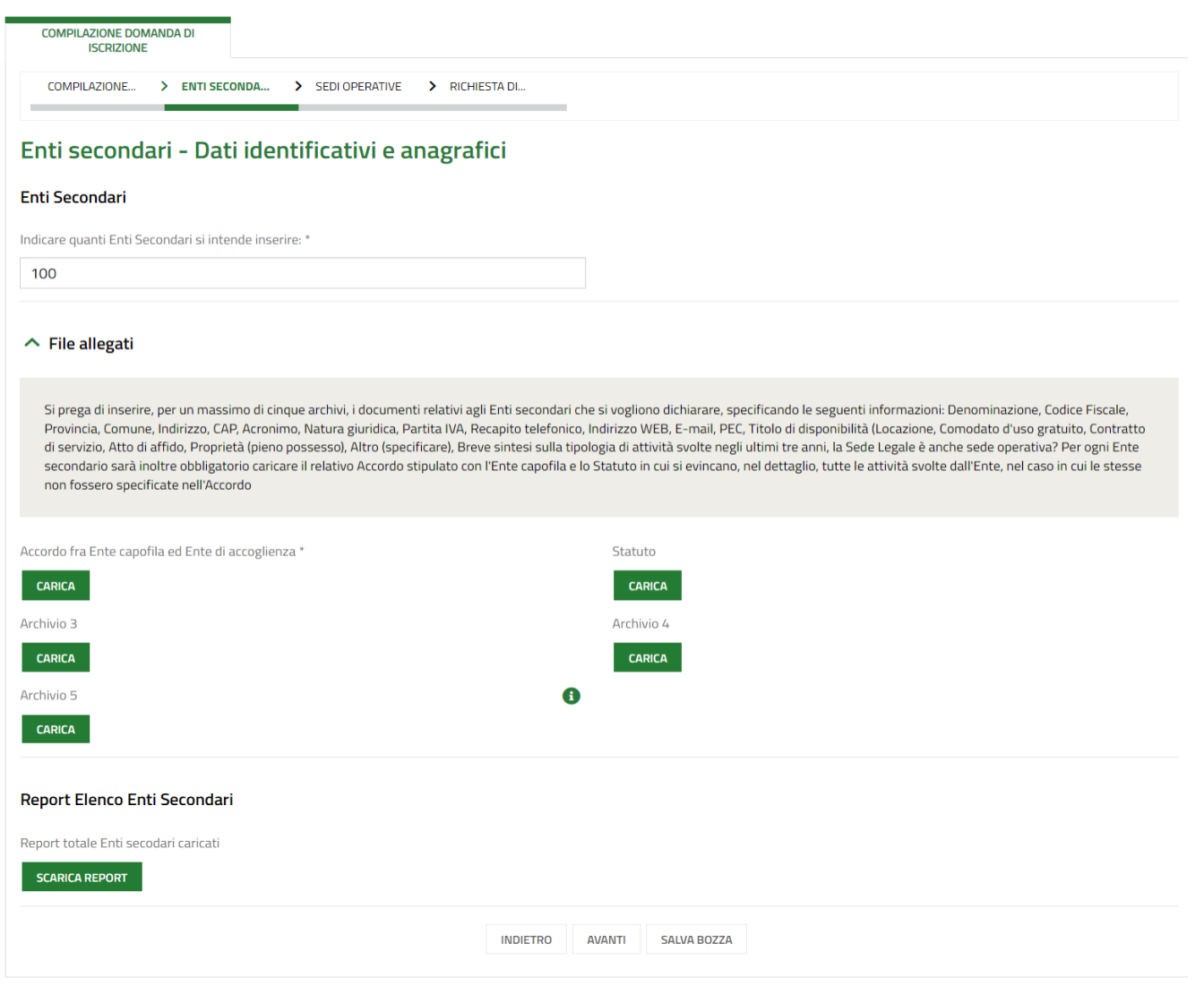

Nella sezione relativa agli Enti secondari associati, occorrerà anzitutto indicare il numero di Enti da dichiarare:

- se sarà superiore a 100, non sarà necessario l'inserimento manuale degli Enti all'interno della maschera di compilazione (come illustrato nella slide precedente), ma sarà sufficiente caricare a sistema i soli allegati, di cui sarà obbligatorio solo l'Accordo tra Ente capofila ed Ente di accoglienza.

Successivamente resterà possibile scaricare un report in formato Excel con l'elenco totale di tutti gli Enti inseriti manualmente.

### **Attenzione! Tutti gli Enti secondari la cui**

**sede legale è anche sede operativa dovranno essere comunque inseriti all'interno della maschera di compilazione relativa alle Sedi operative, nella sezione successiva.**

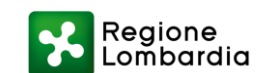

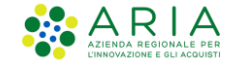

### **Sedi operative**

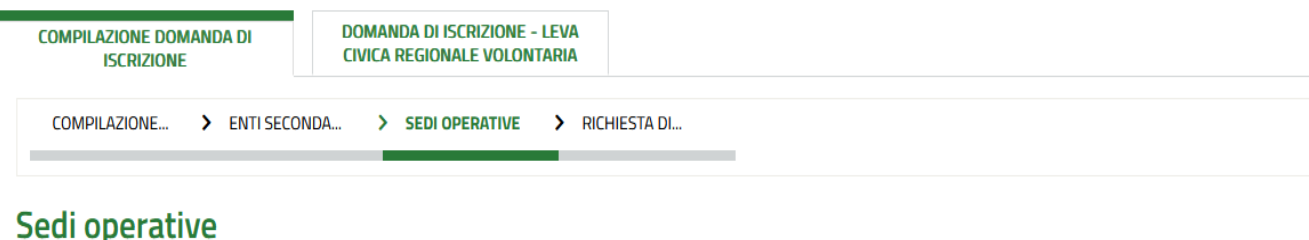

#### Report Sedi Legali definite come operative

Report totale sedi legali definite come operative caricate

**SCARICA REPORT** 

#### Sedi operative \*

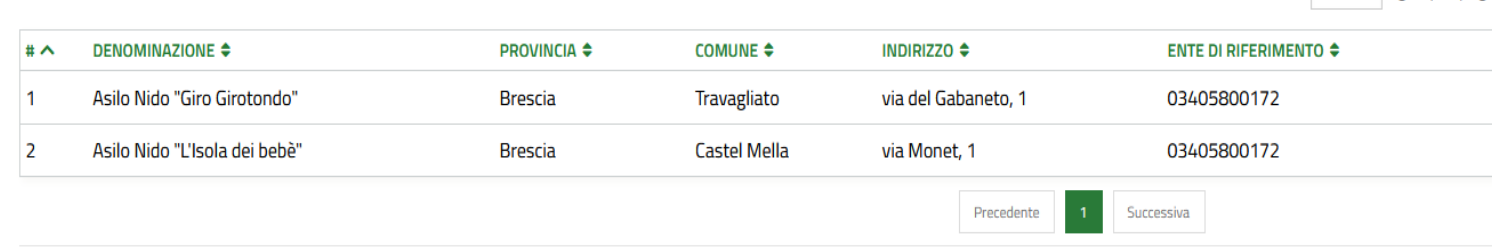

#### **Report Sedi operative**

Report totale sedi operative caricate

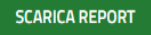

Nella sezione relativa alle Sedi operative sarà possibile compilare la relativa maschera, cliccando sul «+», ed inserendo tutte le informazioni richieste per ciascuna sede.

### **Sarà necessario inserire il Codice fiscale dell'Ente capofila o dell'Ente secondario a cui ciascuna sede operativa risulta associata.**

Successivamente resterà possibile scaricare un report in formato Excel con l'elenco totale di tutte le sedi operative inserite manualmente, e di tutte le sedi legali di ciascun Ente secondario e/o dell'Ente capofila che risultino anche operative.

**Attenzione! Tutti gli Enti secondari la cui sede legale è anche sede operativa dovranno essere comunque inseriti all'interno della maschera di compilazione relativa alle Sedi operative**.

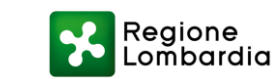

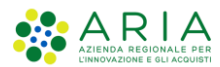

Mostra  $_{30}$   $\vee$  righe per pagina

### **Autocertificazioni e Allegati**

#### Presentazione

 $\Delta$ 

Di at

 $\mathbb{C}^2$ 

VE

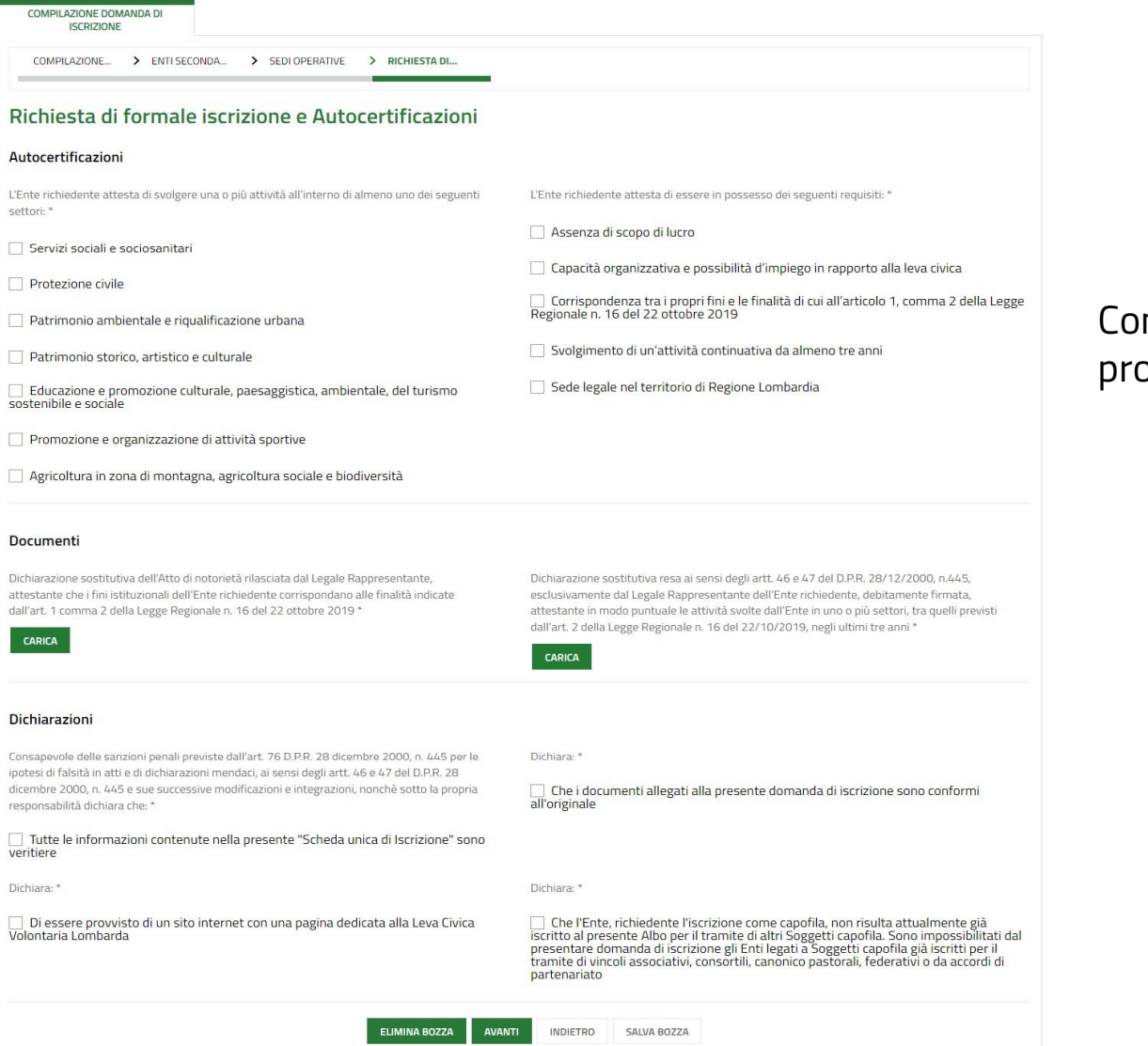

mpilare la sezione relativa alle Autocertificazioni e ovvedere all'inserimento degli allegati richiesti.

**ARRIA**<br>AZIENDA REGIONALE PER

 $\mathbf{r}$ 

Regione<br>Lombardia

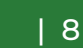

## **Firma domanda**

### Presentazione

**COMPILAZIONE DOMANDA DI DOMANDA DI ISCRIZIONE - LEVA DOMANDA PRESENTATA CARICAMENTO DOMANDA ISCRIZIONE CIVICA REGIONALE VOLONTARIA CARICAMENTO DOMANDA Caricamento Domanda** 

### Scelta firmatario

Il firmatario della domanda coincide con il Rappresentante Legale?

### $\land$  Firma Domanda

Al fine di presentare la domanda compilata, dopo aver cliccato su «Genera PDF», ricontrollare tutte le informazioni inserite e provvedere all'apposizione della firma digitale sul documento che verrà inoltrato a Regione.

La firma potrà essere apposta dal Rappresentante legale dell'Ente gestore o di un suo delegato firmatario, previo caricamento di apposito Atto di delega, come richiesto dal sistema.

Cliccare sul pulsante "Genera PDF" per scaricare la domanda. Firmarla digitalmente con il Codice Fiscale del firmatario e ricaricarla.

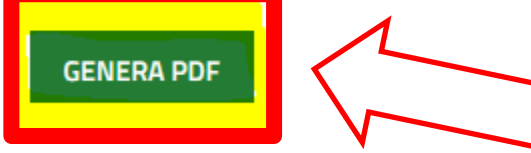

#### Domanda firmata

Domanda\_dIscrizione\_\_\_Albo\_Servizio\_civi...  $(42.6 kB)$ 

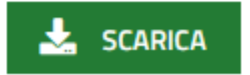

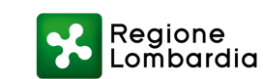

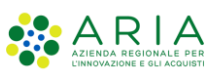

### **Domanda presentata**

#### Presentazione

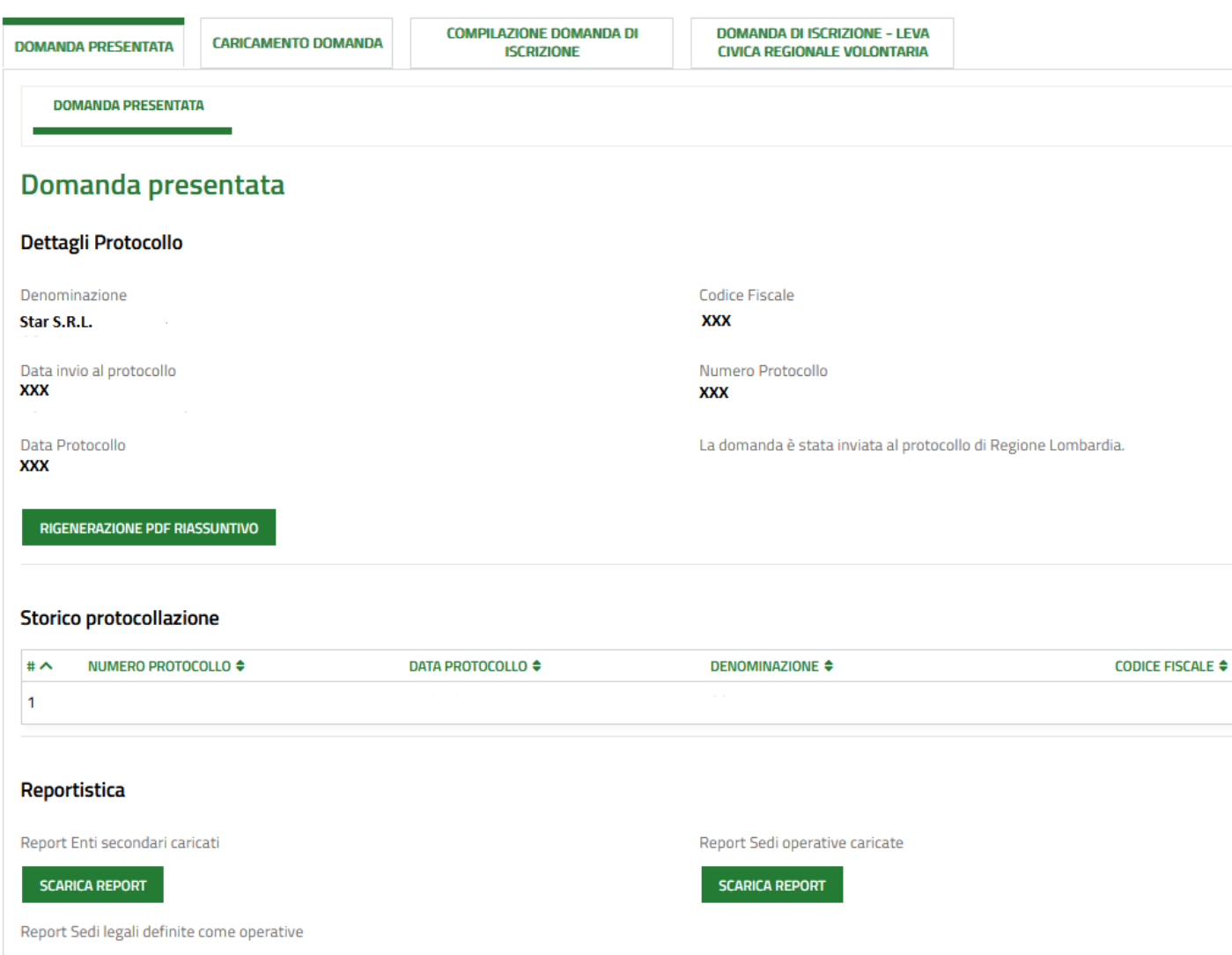

La domanda potrà dirsi «**presentata**» una volta atterrati nell'apposito modulo. Verrà inviata dal sistema una notifica di conferma all'indirizzo E-mail inserito nelle informazioni generali dell'Ente gestore.

Sarà possibile revisionare le informazioni relative al protocollo generato, e i report contenenti il totale degli Enti secondari, delle sedi operative e delle sedi legali definite come operative inseriti nel modulo precedente.

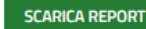

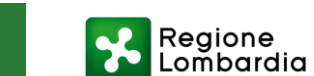

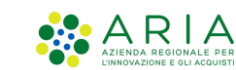